Nicola Cortesi

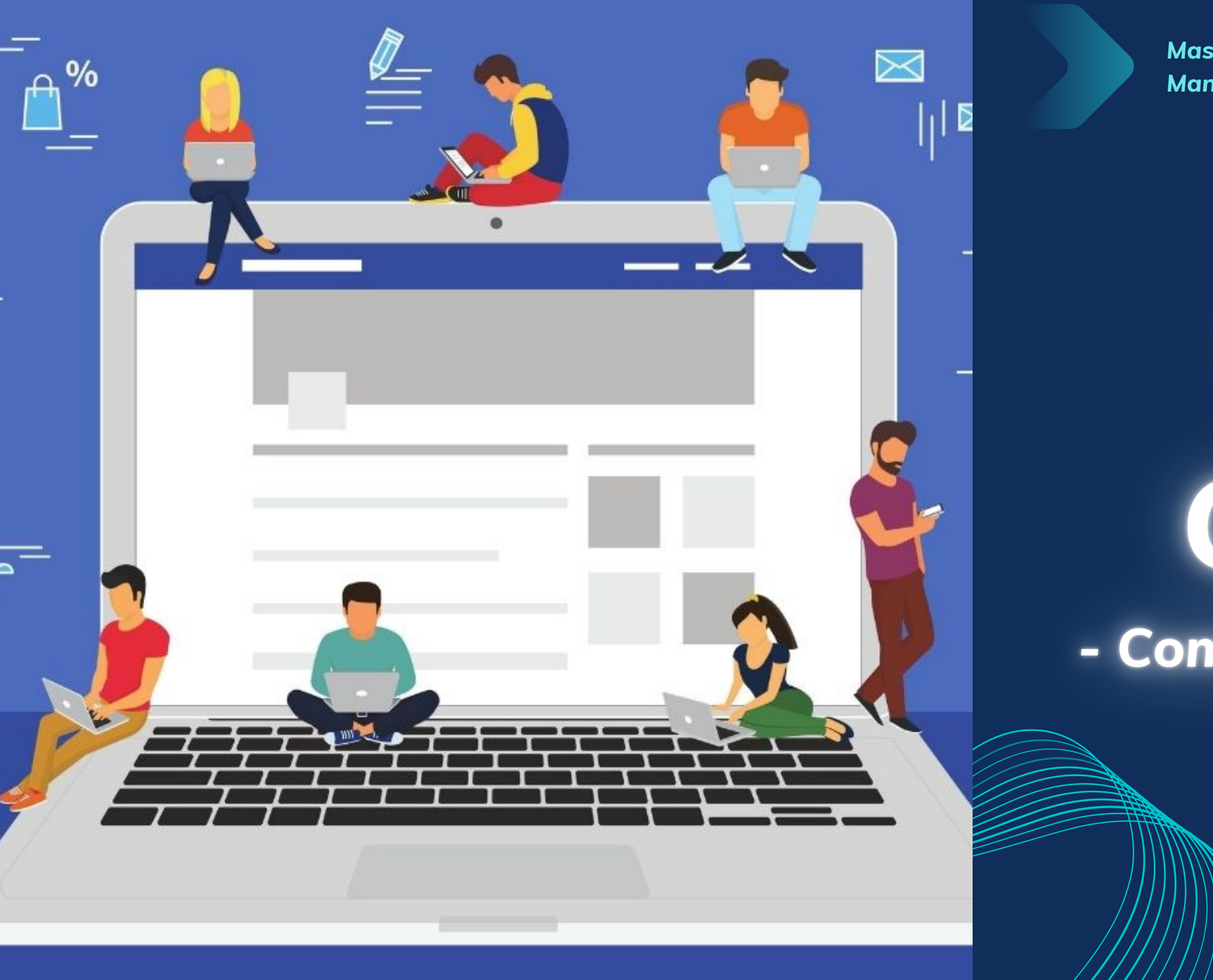

*Master in Planning and Management of Tourism Systems*

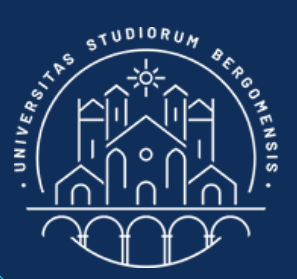

# Group Creation - Community management -

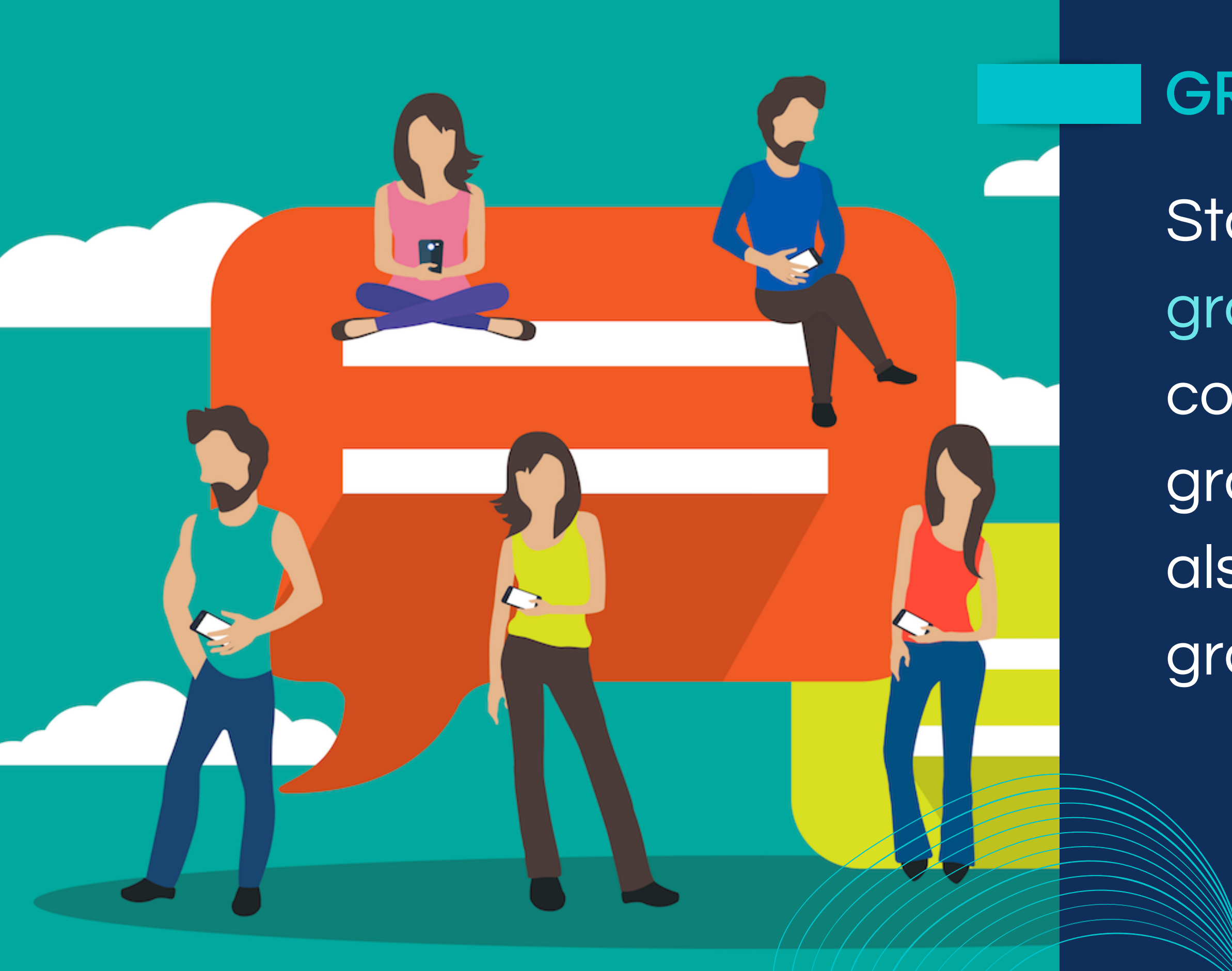

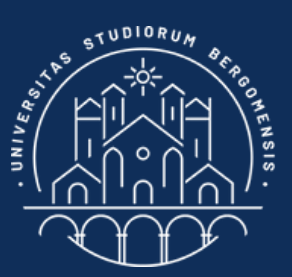

### **GROUP CREATION**

Start opening a "test" group and fill it with contents later. The group name can be also modified after the group creation

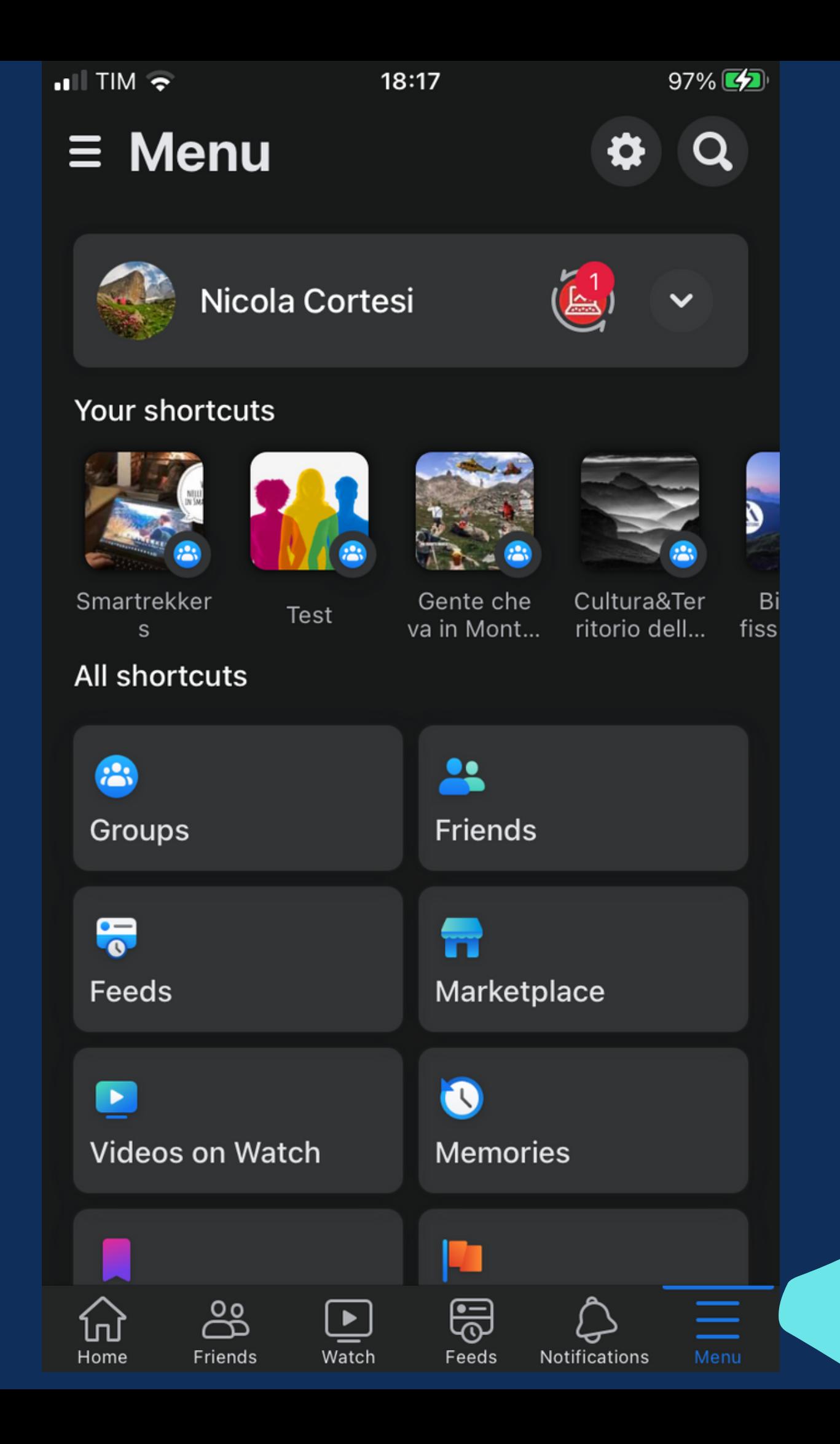

Open facebook on your smartphone and select the Menu icon at bottom right (with the 3 horizontal lines)

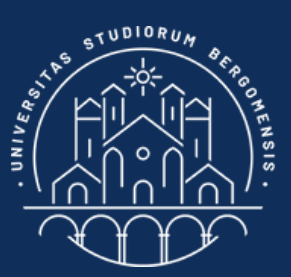

### **GROUP CREATION**

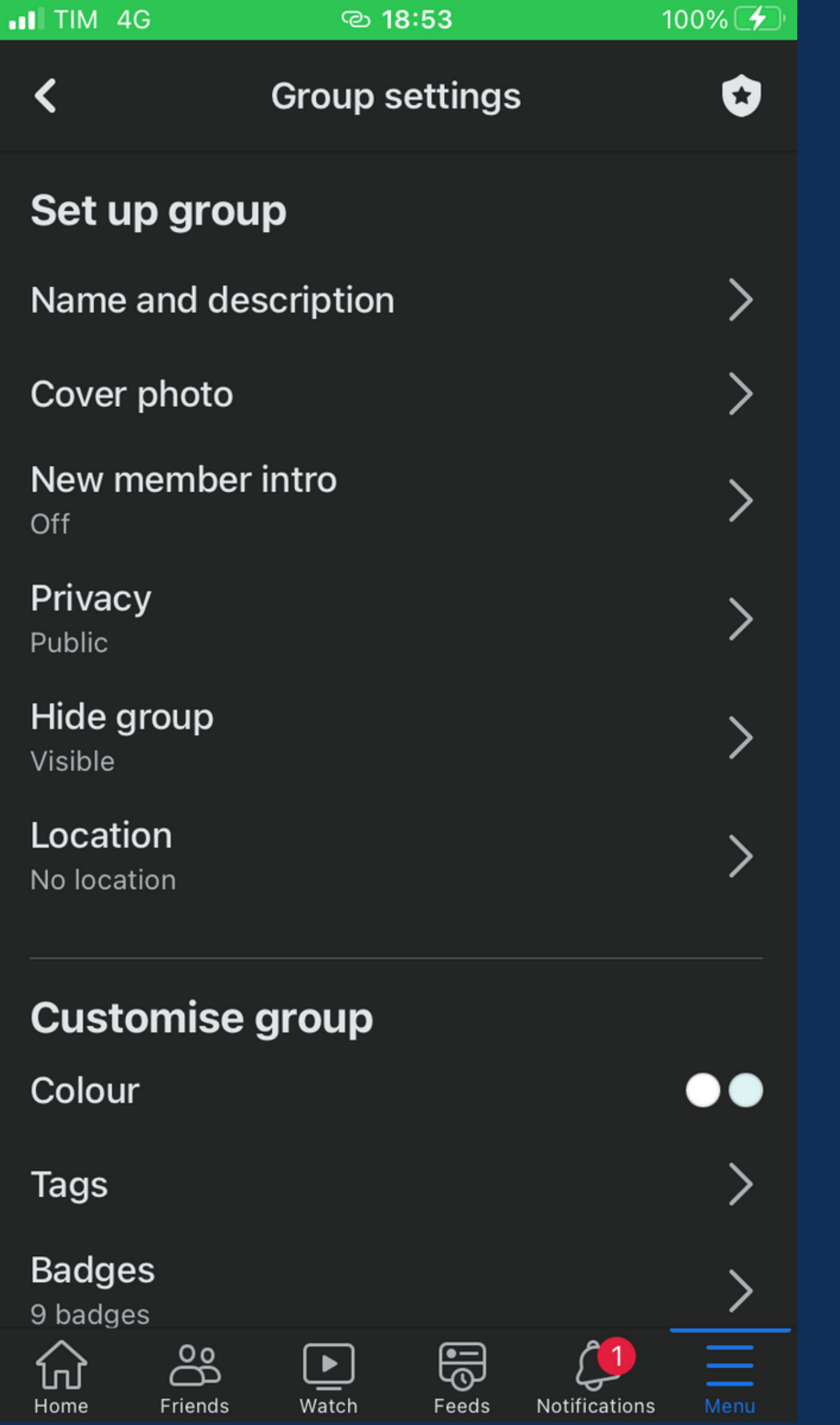

If someone is not able to visualize the Group settings menu from the mobile version of facebook, try to uninstall the fb app and install it again.

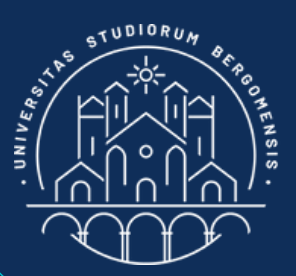

### FACEBOOK ISSUES

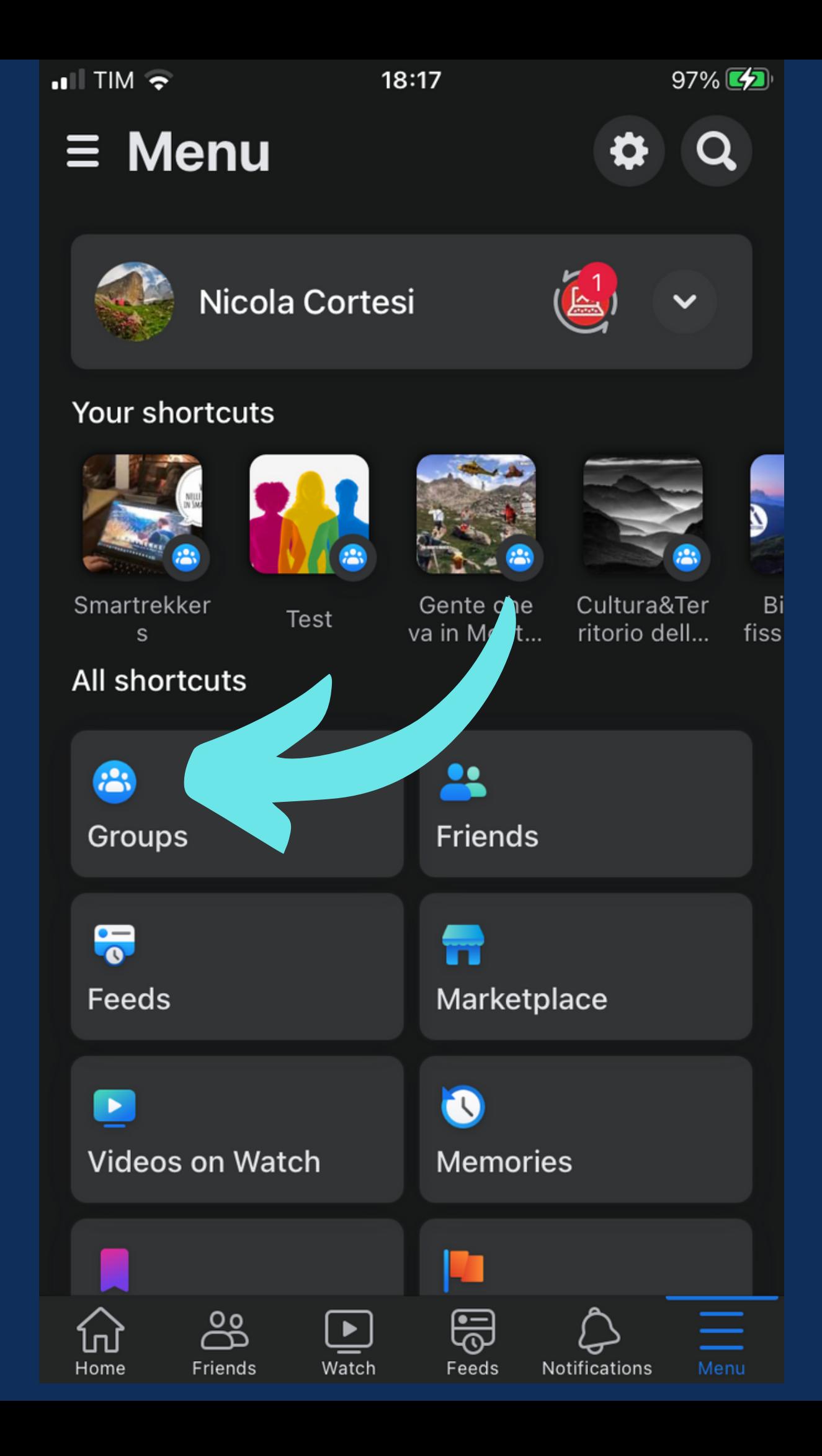

at left

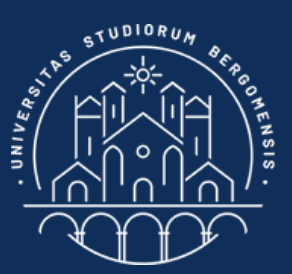

### **GROUP CREATION**

### Then, click on Groups icon

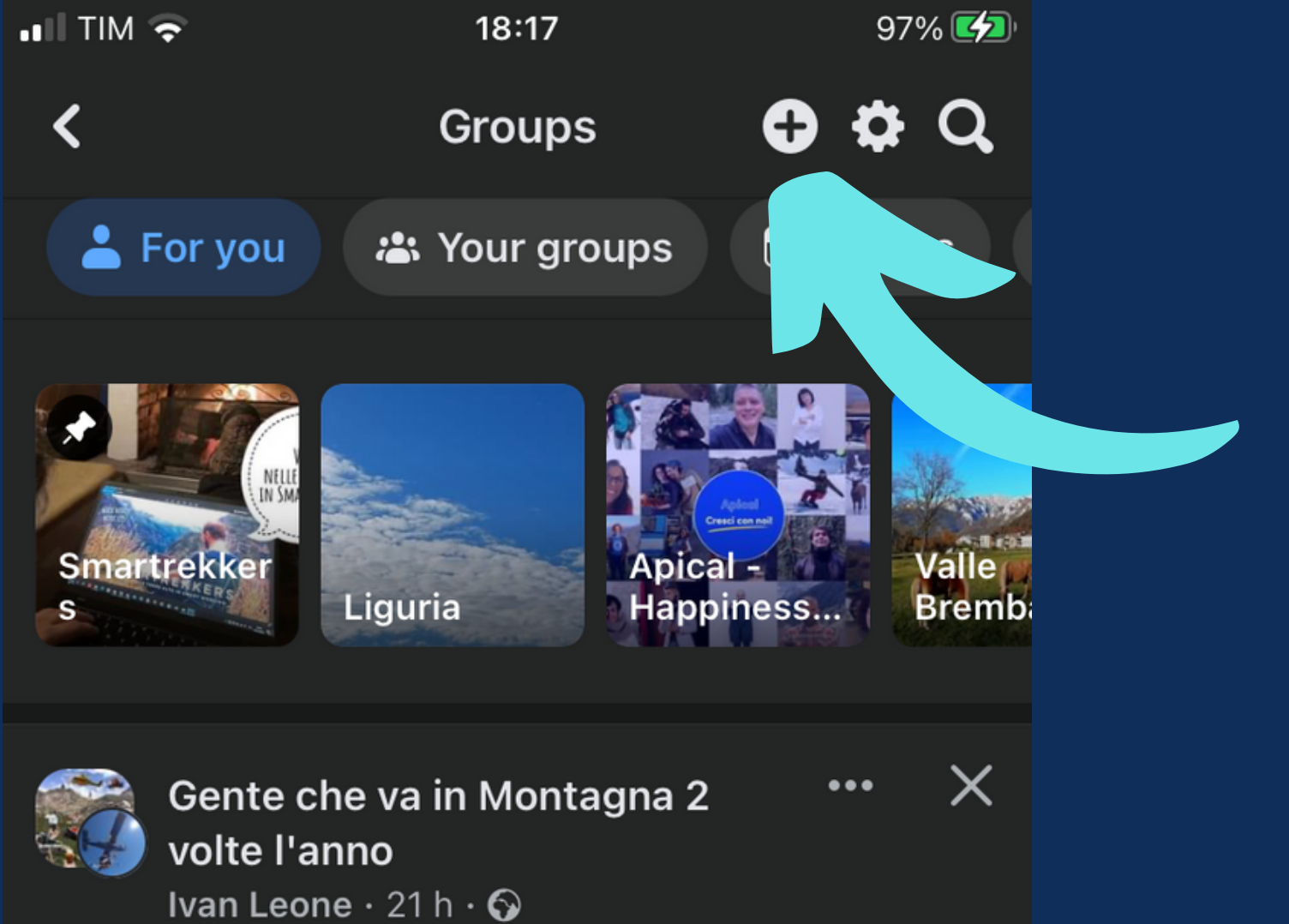

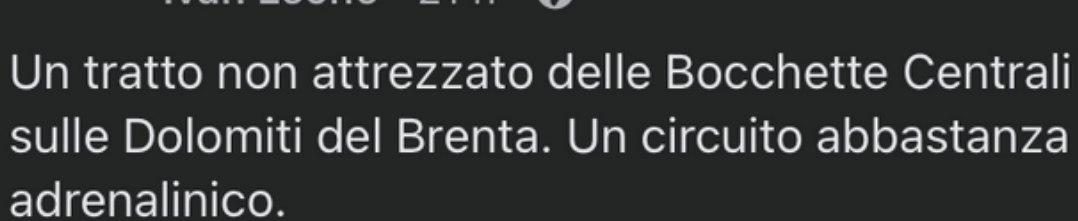

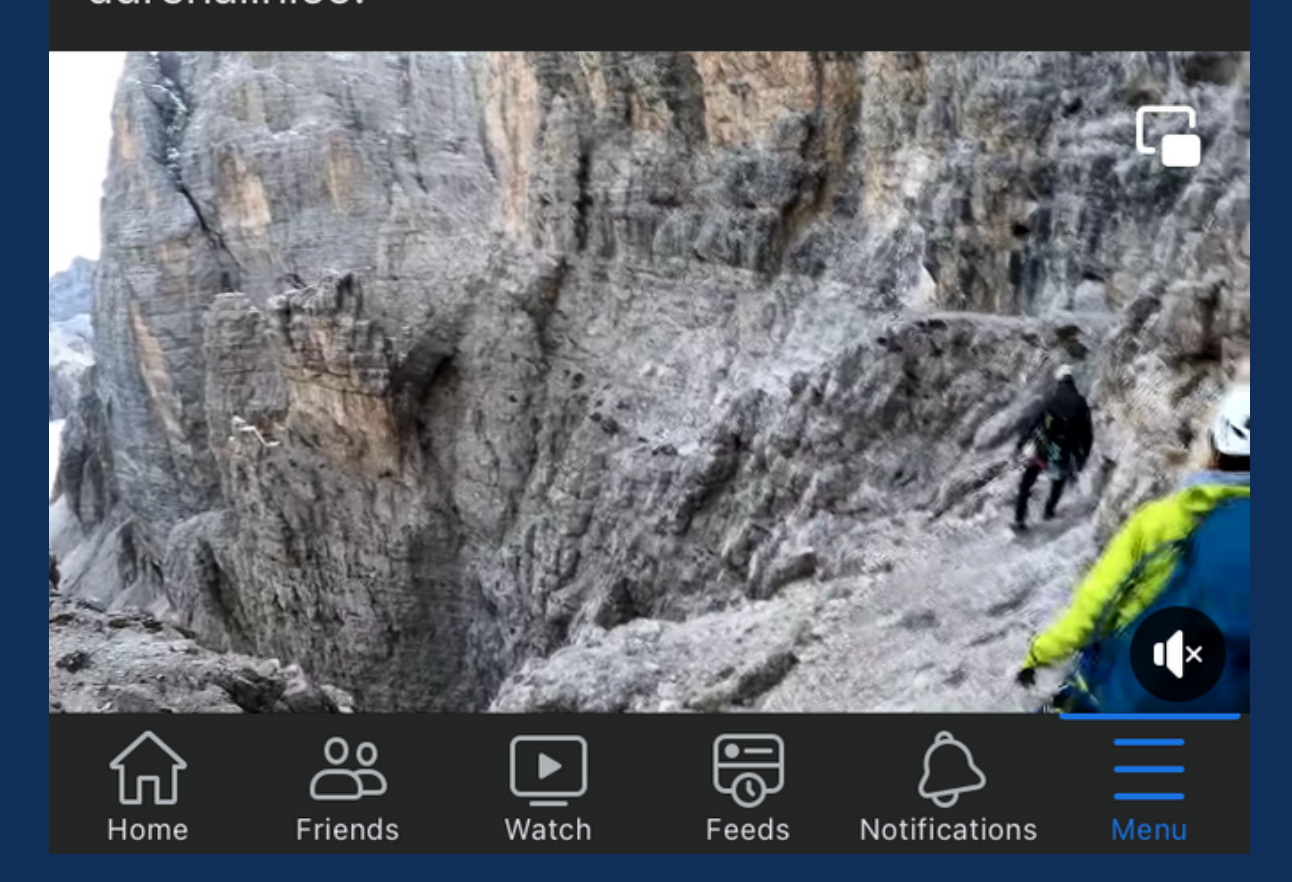

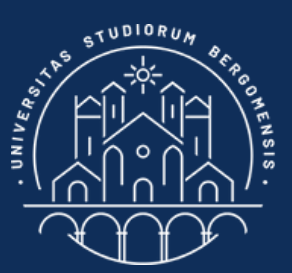

### **GROUP CREATION**

### Click on the  $+$  icon at  $t$  op right to create a new group

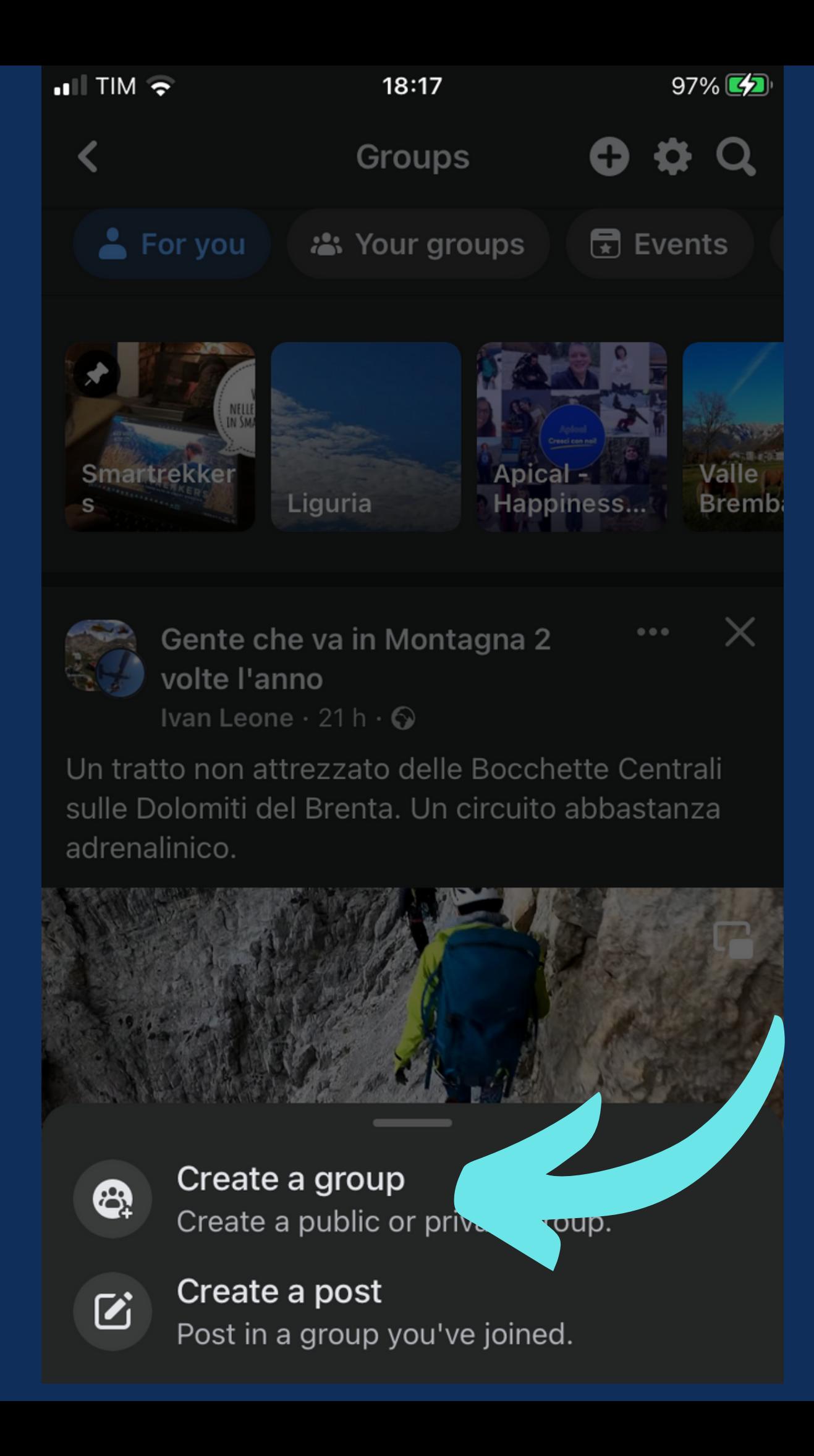

## Click on Create a group to confirm the creation of the group

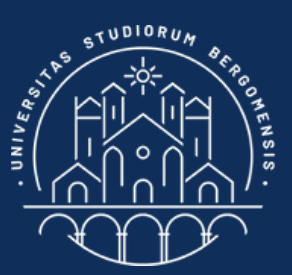

### **GROUP CREATION**

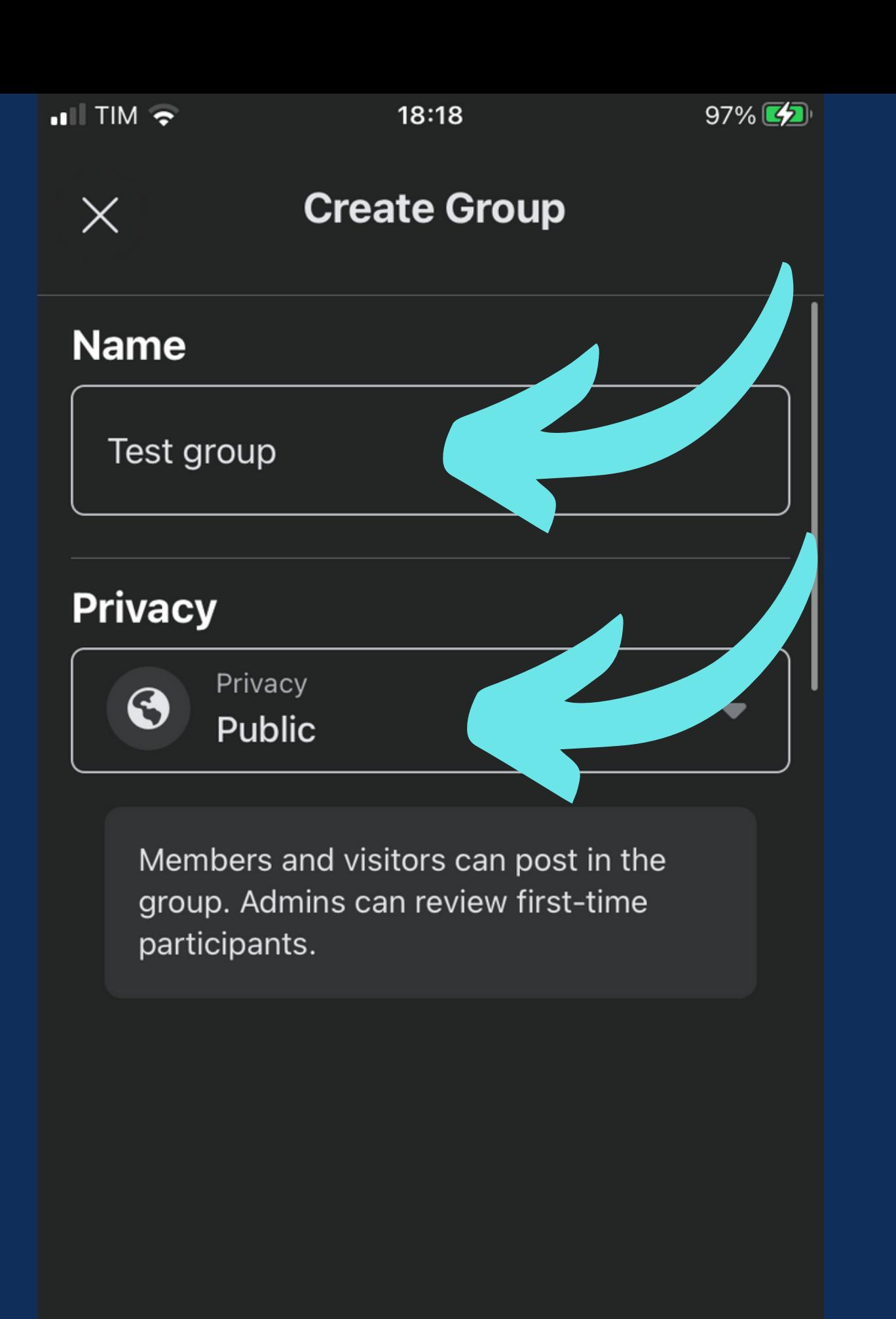

#### **Create Group**

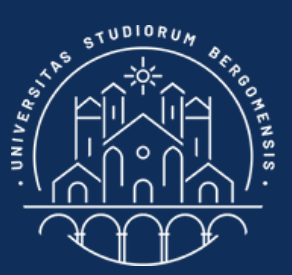

### **GROUP CREATION**

*IT for Tourism Services - Master in PMTS*

### Set the group name and the group type (Public)

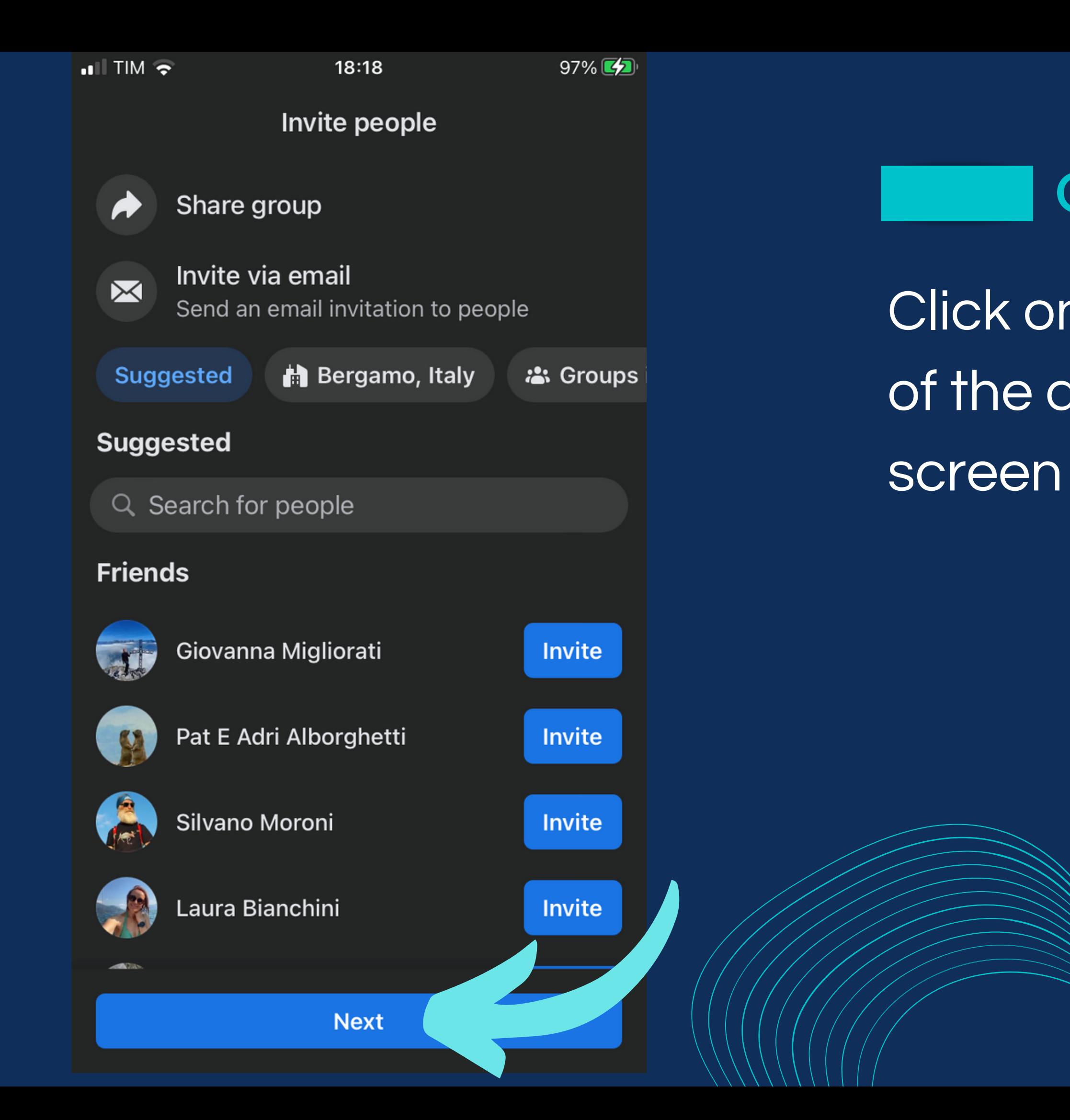

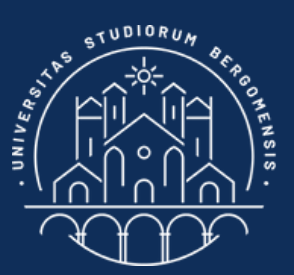

### **GROUP CREATION**

### Click on next without taking any of the actions suggested in the

..III TIM **주** 

18:18

 $97\%$ 

く

**Continue Later** 

### **Add a Cover Photo**

Give people an idea of what your group is about with a photo.

#### **Cover photo**

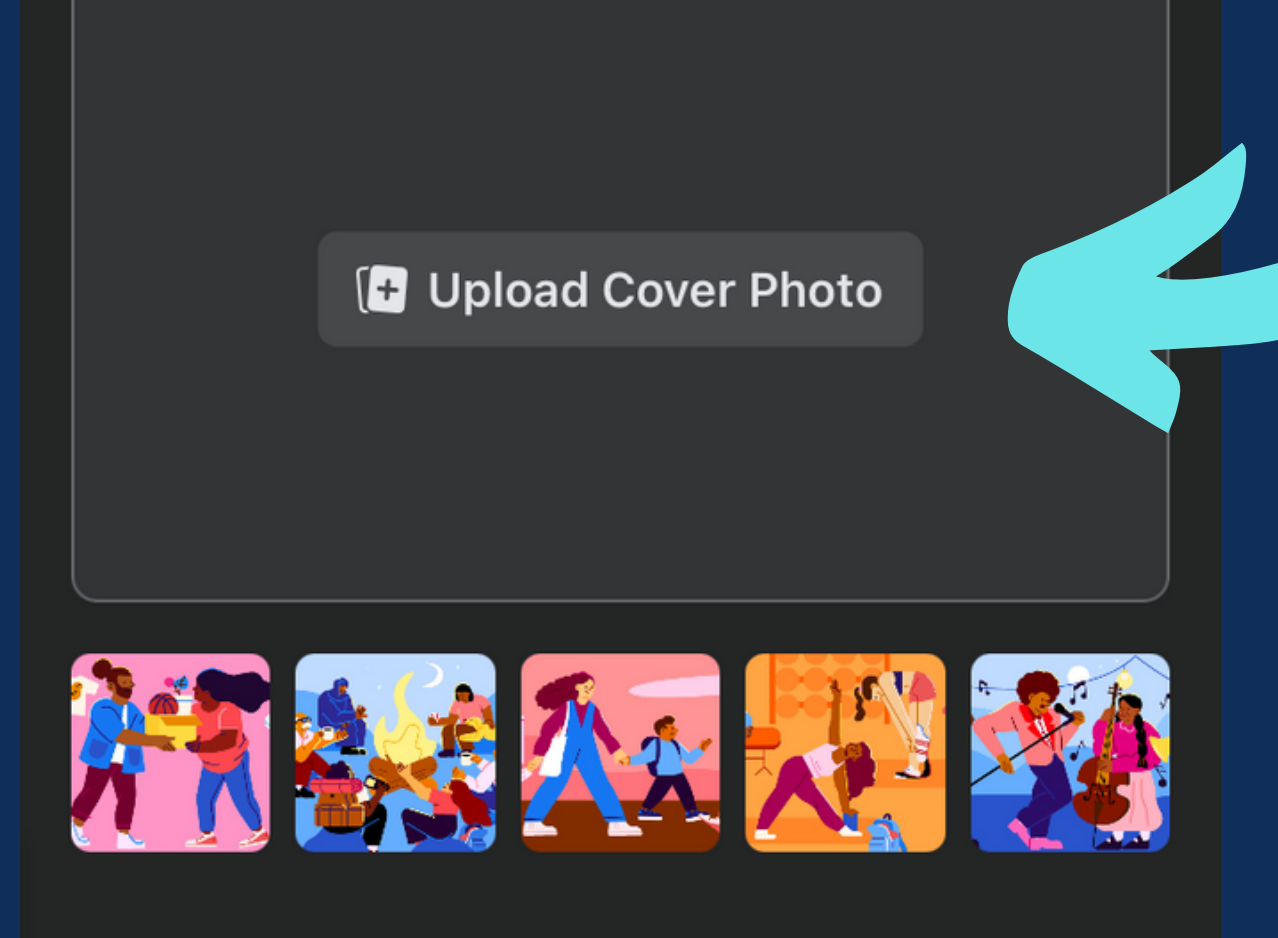

**Next** 

*IT for Tourism Services - Master in PMTS*

In this step you can select a cover photo to upload, but at present you can skip it and upload it later.

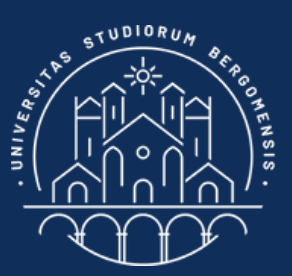

### **GROUP CREATION**

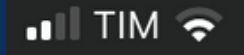

く

 $18:18$ 

 $97\%$ 

**Continue Later** 

### **Add a Description**

Describe your group

Describe your group so people know what it's about.

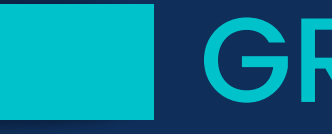

### Skip the description field too

**Next** 

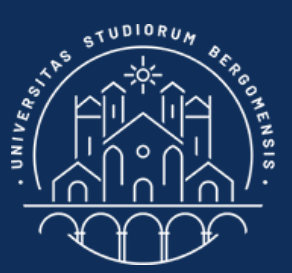

### **GROUP CREATION**

 $\blacksquare$  TIM  $\widehat{\mathbb{R}}$ 

18:19

**1** 97%

く

**Continue Later** 

#### **Choose goals**

Choose the goals that best describe what people will be doing in your group.

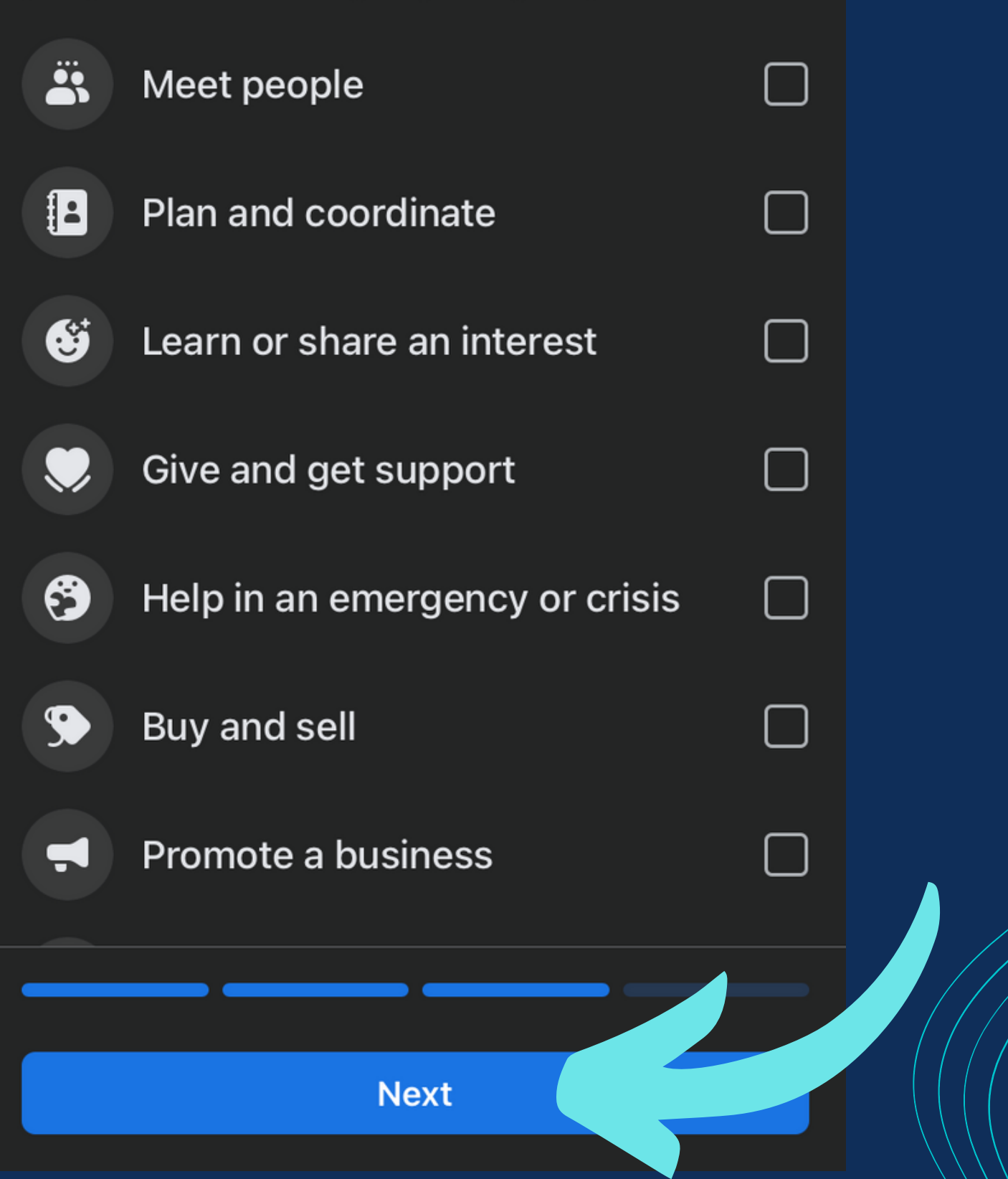

*IT for Tourism Services - Master in PMTS*

on Next

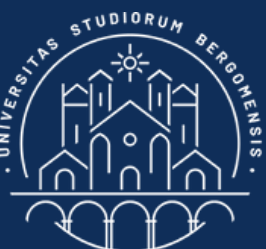

## **GROUP CREATION**

### Do not select any goal and click

 $97\%$ 

く

#### **Create a Post**

Set the tone of your group and welcome new members with a post.

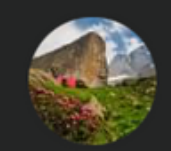

#### Nicola Cortesi

Members of Test group

**Done** 

Write something...

*IT for Tourism Services - Master in PMTS*

click on Done

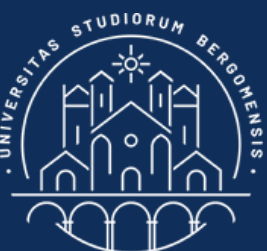

## **GROUP CREATION**

### Do not create any post yet, just

#### $\blacksquare$  TIM  $\widehat{\mathbb{R}}$

18:19

 $97\%$   $\frac{7}{2}$ 

Ø

 $\mathbf{Q}$ 

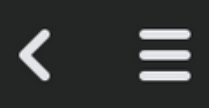

 $\sum$  Edit

#### **Test group** >

 $\odot$  Public group  $\cdot$  1 member

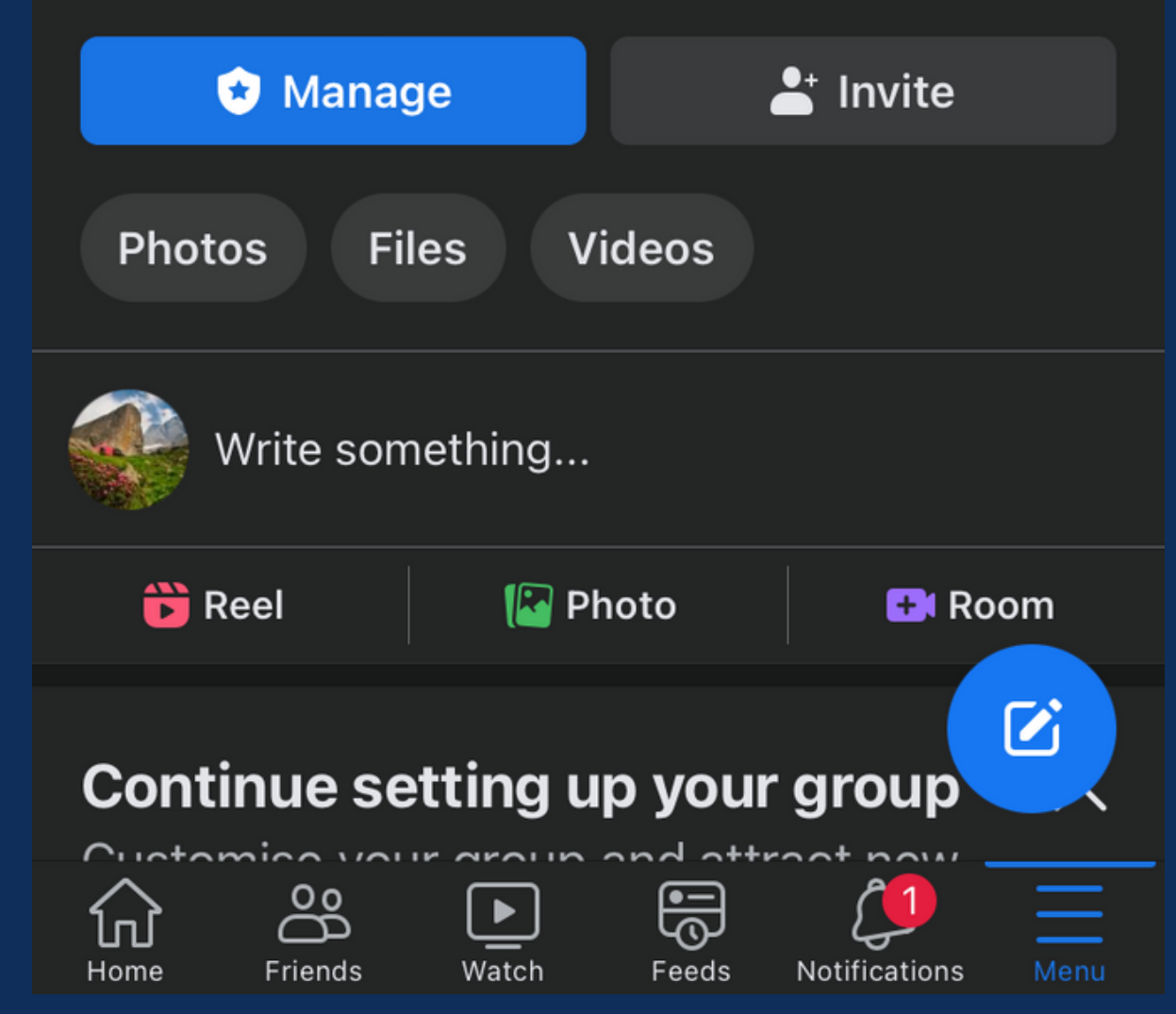

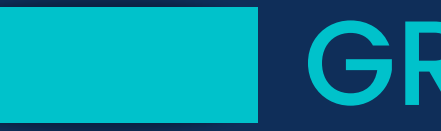

### Your group should be ready!

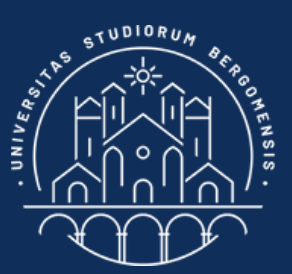

### **GROUP CREATION**

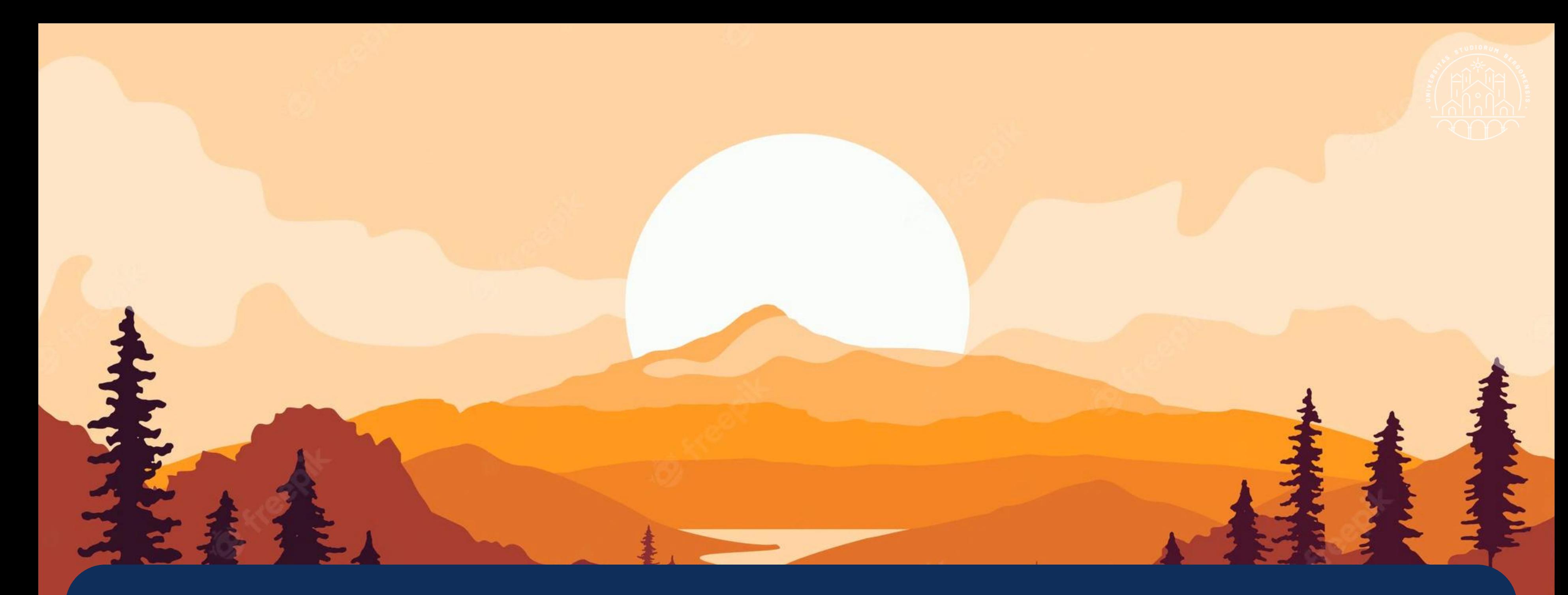

Select a cover photo for your community in landscape format. It can be yours or taken from Internet if it has the "Creative Commons" usage rights

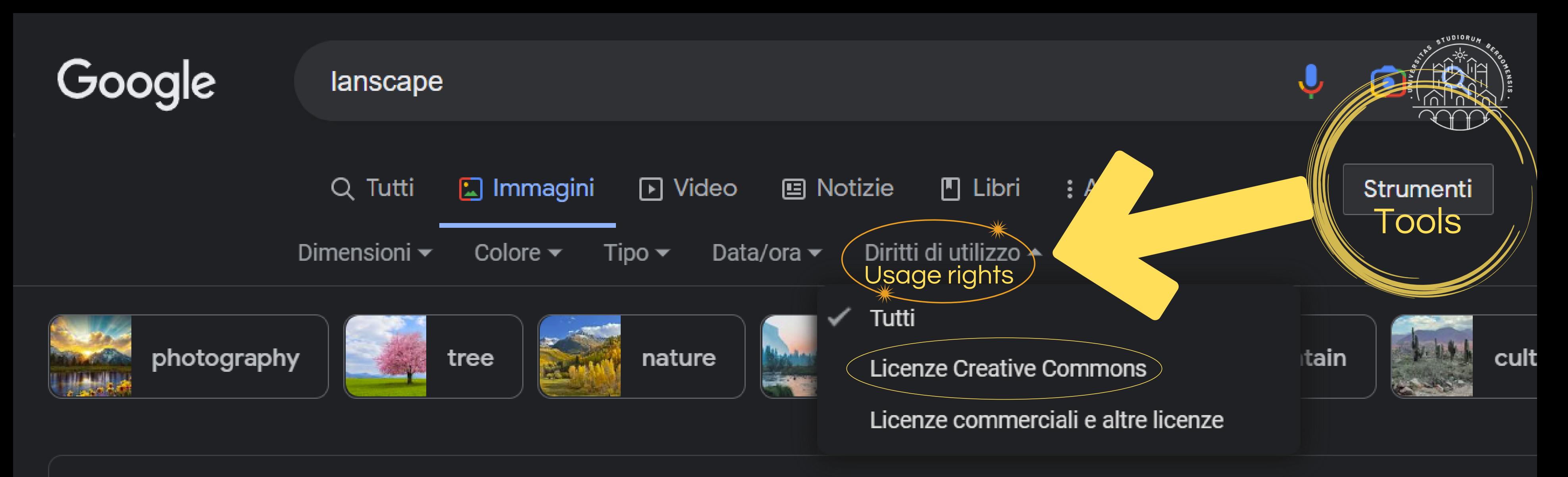

Risultati relativi a *landscape* Cerca invece lanscape

Select a picture for your community in landscape format. It can also be a picture taken from internet if it has the "Creative Commons" usage rights